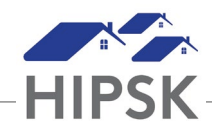

## **HT3: HOW TO RECORD A TURNAWAY**

The Turn Aways module is used to record when a client does not receive the service they presented for.

- 1. From the Front Desk menu, select Turn Aways.
- 2. On the Turn Away List page, click the Add Turn Away button.
- 3. From the Add Turn Away page, type to search for an existing client in the Client Name field, then select the client from the search results.
- 4. If applicable, select the family members who are included in the turn away.
- 5. Confirm the effective date and time. If needed, you can change this date and time manually.
- 6. Enter the number of adults and children being turned away if it is different from the default.
- 7. Select the reason for the turn away. This should reflect the main reason the client is being denied service at the service provider.
- 8. Select the staff member who turned away the client in the Requested By field.
- 9. Select where the client was referred from and to. If self-referred, select Client / Self.
- 10. If applicable, add any additional information concerning the turn away in the Comments field. Click the Save button.
- 11. Click the Save button.

## **Client with HIFIS file Client without HIFIS file**

- 1. From the Front Desk menu, select
- 2. In the Turn Away List page, click the Add Anonymous Turn Away button.
- 3. From the Add Anonymous Turn Away page, indicate whether the client is presumed Indigenous.
- 4. Indicate whether the client has an observable disability.
- 5. Select the age group to which the client belongs.
- 6. Select the gender.
- 7. Confirm the effective date and time of the turn away. If needed, you can change this date and time manually.
- 8. Enter the number of adults and children being turned away.
- 9. Select the reason for the turn away. This should reflect the main reason the client is being denied service at the service provider.
- 10. Select the staff member who turned away the client in the Requested By field.
- 11. Select where the client was referred from and to. If self-referred, select Client / Self.
- 12. If applicable, add any additional information concerning the turn away in the Comments field.
- 13. Click the Save button